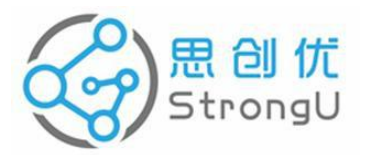

# **StrongU Miner TM**

# **STU - U6**

# **Operating Instructions**

V1.1

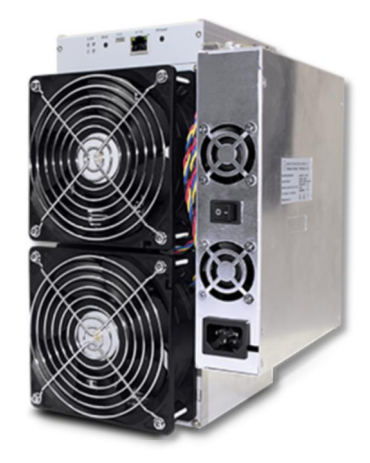

**Shenzhen StrongU Technology Co., Ltd.**

**[http://www.strongu.com.cn](http://www.strongu.shop/)**

## **Important Safety Information**

## **The miner produces a lot of heat during operation. Please follow the requirements below:**

1. Prevent the body from direct contact to avoid burns;

2. Keep the product at the appropriate temperature and humidity and in a ventilated place: Control the temperature to the range of 0-40℃ and ambient humidity to be less than 65%.

3. Protect the product from dust, in order to avoid poor heat dissipation as a result of dust accumulation.

## **This high-power machine has a large operating current. Please take the precautions below:**

1. Check this machine regularly and keep the cables in good connection.

2. Do not connect or disconnect this machine in the live status to avoid damage to the machine or personal injuries.

If you find any of the following cases or are worried about the product safety, stop this product first, disconnect the power supply and remote communication line and contact technical support personnel.

**The power cable, plug and extension cable is broken or damaged.**

**The product has a cracking or fizzing or bursting sound or strong smell.**

 $\Diamond$  The product falls off or is damaged by any means.

 **This product does not work properly when operated in accordance with the operating instructions.**

#### **Packing List**

- $\bullet$  1 miner
- 1 power cable

The control panel, power supply and hash board are integrated in the StrongU miner. The wires of all parts have been connected in the factory, so the user only needs to connect the network cable and the power cable.

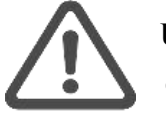

#### **Unpacking inspection:**

- **Check whether the package and miner for damage and deformation.**
- **Check the fan, flexible flat cable, power cable and fan cable for damage.**

 **Check whether all wires are connected correctly or whether they are loose, damaged or fall off.**

Connect and tighten the cable that is loose.<br>In the case of damage, take photos as evidences, and contact customer service.

#### **Technical parameters**

- Power input: AC 220V, DC 11-14V
- Power supply efficiency:  $\geq 93\%$
- Protection features: over-current, short circuit, over-voltage, undervoltage and over-temperature
- Hash rate:  $U6 (420G \pm 10\%)$
- Power consumption:  $U6 (2100W \pm 10\%)$
- $\bullet$  Operating temperature: 0°C to 40°C
- Operating humidity: 5%RH-95%RH, no condensation
- Network connection: Ethernet
- Noise: 76dB

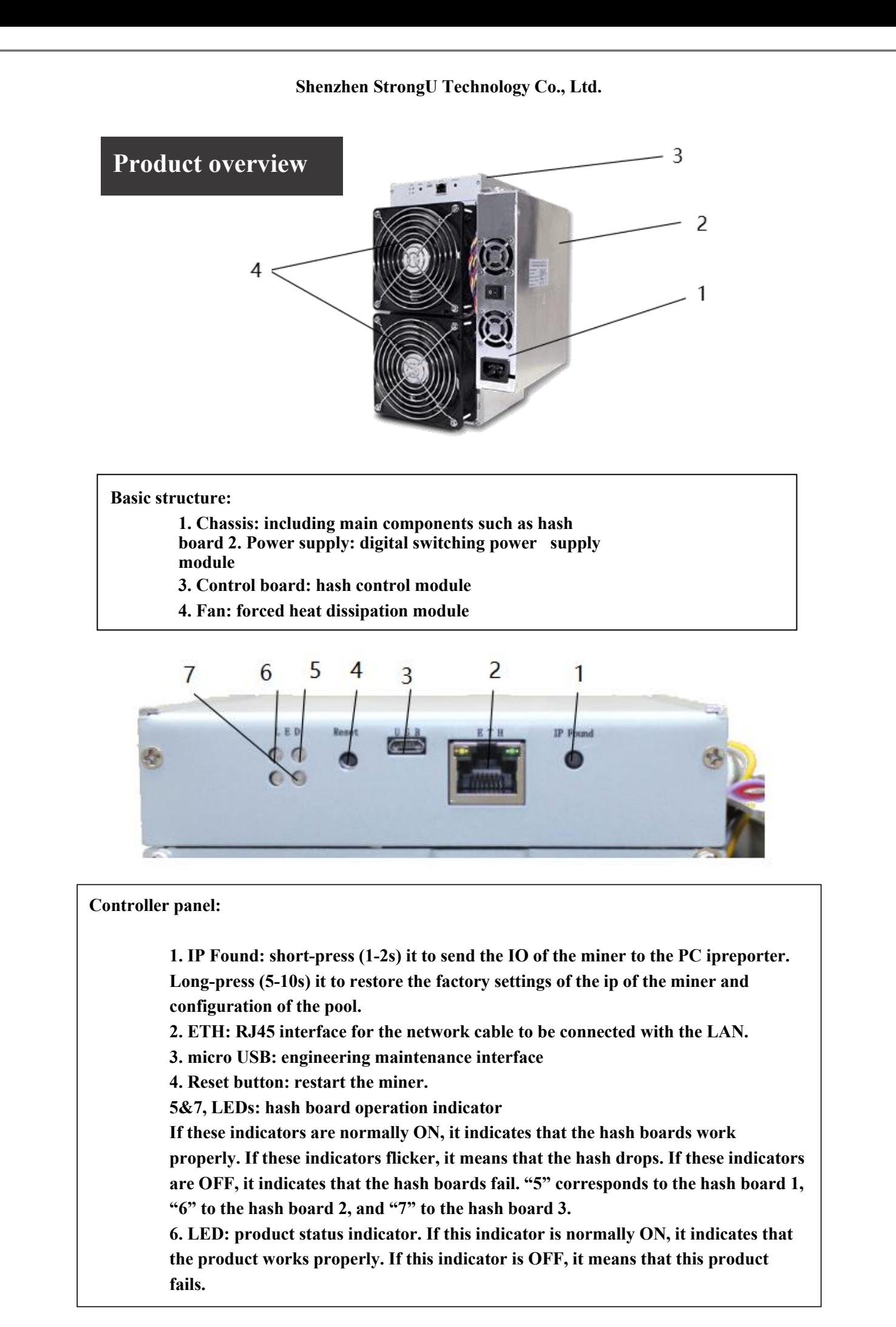

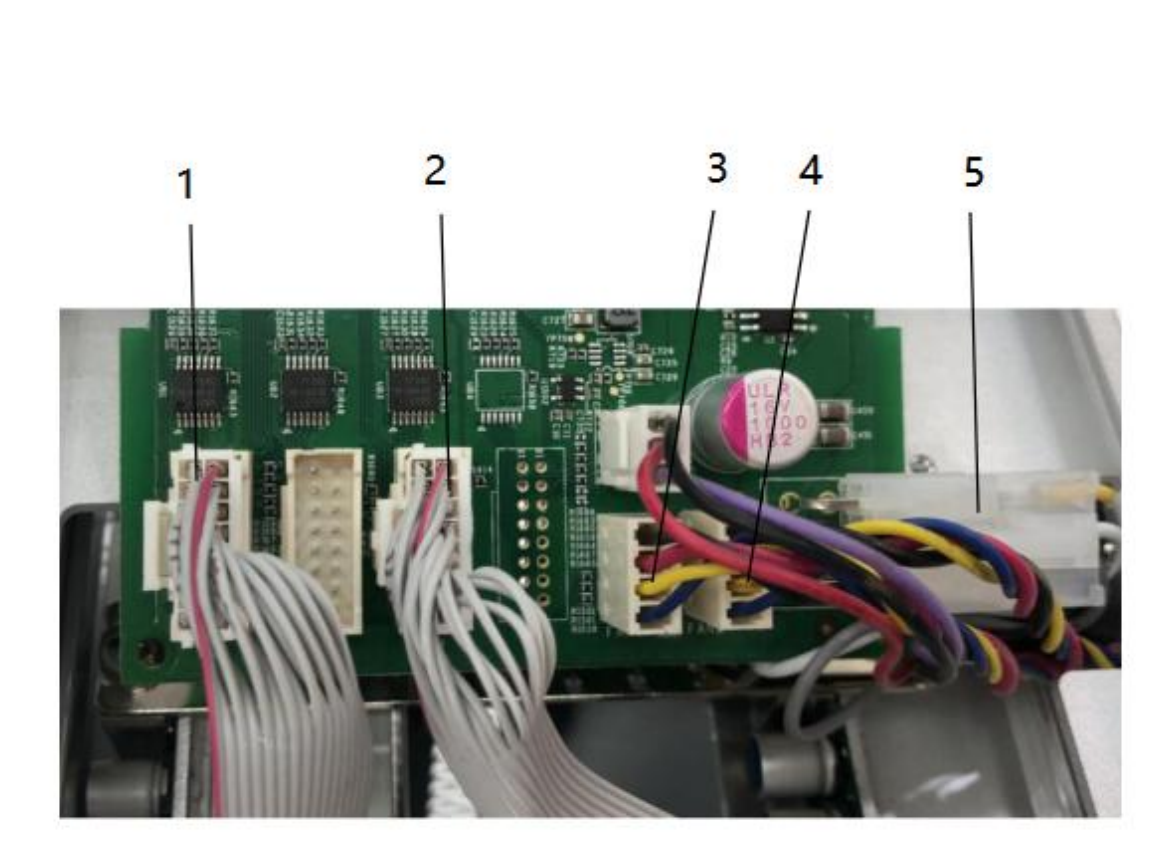

**Controller interfaces:**

**1. Data cable of hash board 1 2. Data cable of hash board 2 3. Fan 1 4. Fan 2 5. Power cable of control panel**

## **Network environment requirements**

This product only supports the cabled access to network through RJ45 interface.

It does not support the POE (Power Over Ethernet) power supply router (switch).

The DHCP service of the router (switch) must be enabled.

#### **Cable connection**

- 4. Network cable connection Insert the RJ45 network cable connector into the jack of the controller panel. When the plug is inserted in place, a clicking sound can be heard under normal circumstances.
- 5. Power cable connection Insert one end of the power cable into the power socket, and the other end into the AC mains socket.

#### **Installation configuration**

After connecting the cables, turn on the power supply. The miner will start running. The three LED blue indicators on the controller panel will be normally ON after self-testing. Conduct the operations according to the sequence below.

## **Miner IP detection**

1. Prepare a computer equipped with the windows system, and install the ip reporter.

*ipreporter installation 1. Visit the link [http://www.strongu.com.cn/dl/ipreporter](http://www.strongu.shop/dl/ipreporter), and download the installation package. 2. Decompress and run it.*

2. Connect the computer and miner into the LAN

within the same segment.

3. Start ipreporter in the PC, and click Start.

4. Press "IP Found" on the controller panel of the

miner for 1-2s.

5. View the ip in the pop-up box of the ip

reporter in the PC.

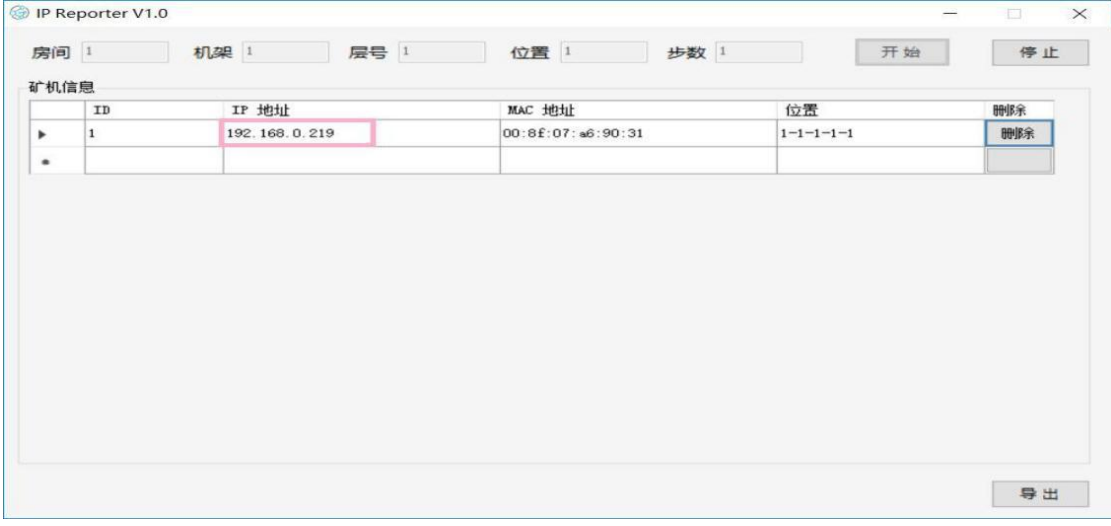

**Long-press IP Found for 5-10s, and the factory settings of the miner will be restored.**

**Conduct Miner IP detection again after the factory settings are restored.**

## **Network configuration**

1. Start the browser in the PC (recommendation: CHROME/IE/FIREFOX).

2. Enter the IP obtained by the Ip reporter in the previous step into the browser address bar, similar to "192.168.xx.xx". Fill in the username and password and press "Enter".

#### **Default username: "root"; password: "root"**

3. The current network configuration of the miner will be shown in the miner management interface.

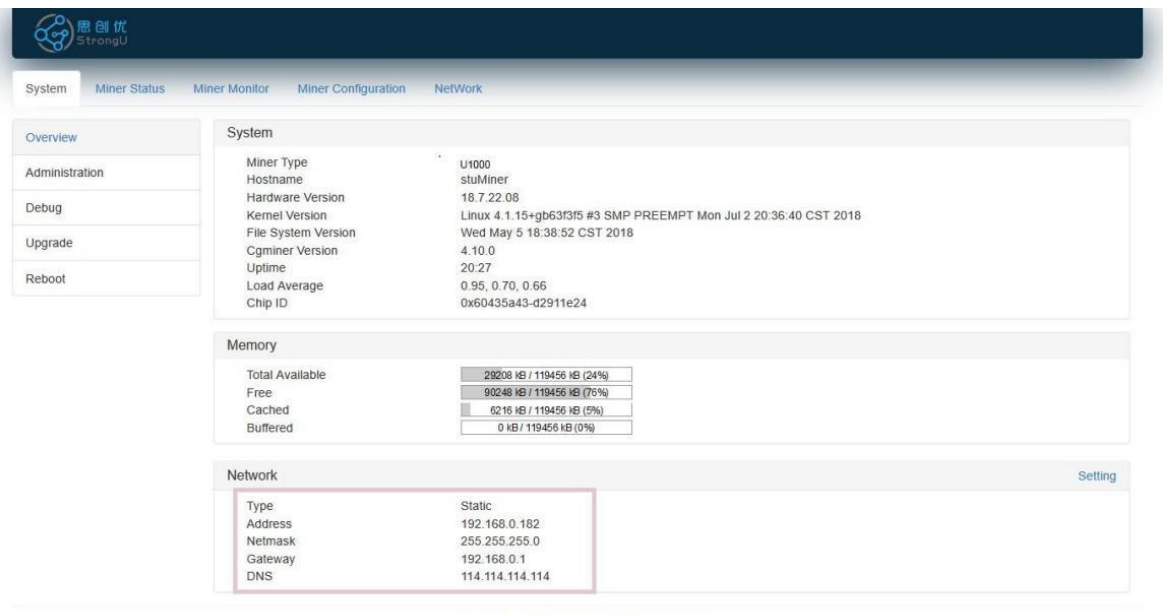

Copyright @ 2017-2018, Strongu Technologies

**If the miner management page is not accessible, conduct the operations below:**

**1. Check the IP.**

**2. Long-press "IP Found" for 5-10s to restore factory settings. Then perform "Miner IP detection" again**

4. Perform one of the following two operations:

1) Accept the default dynamic ip configuration (recommended), and directly click Miner Configuration in the header to enter the Pool Configuration page.

2) Set the static ip configuration. Click Setting in the lower right corner or NetWork in the header to change network configuration.

*Network configuration change*

*1. Click Static to enter the setting page.*

*2. Set the network parameters (consult the LAN administrator).*

*3. Click Save & Apply in the lower right corner and save the configuration.*

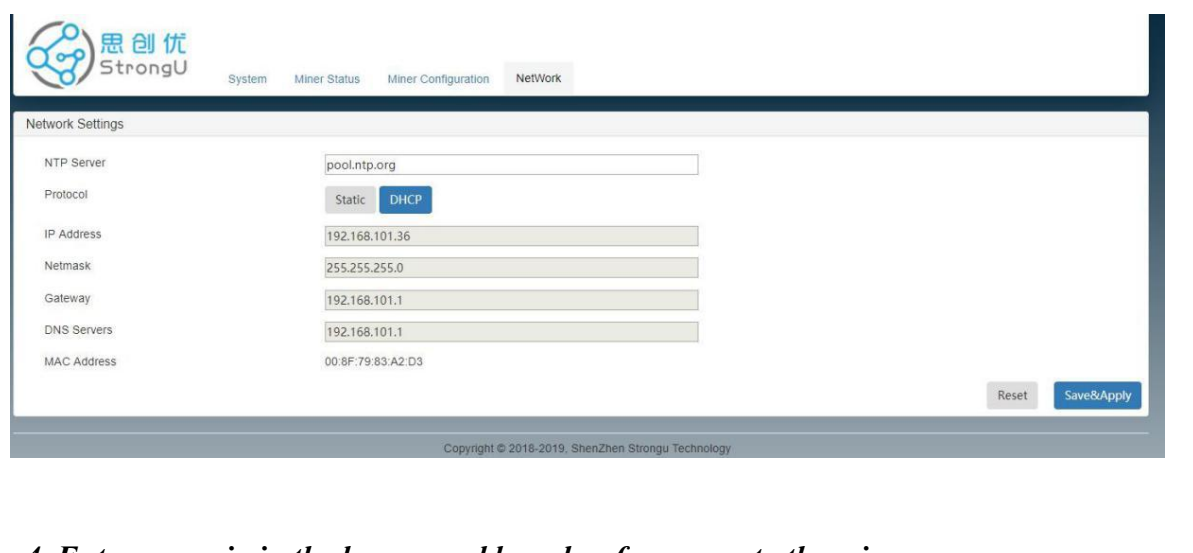

*4. Enter a new ip inthe browser address bar for access to the miner.*

*5. Click "Miner Configuration" in the header and go to Pool Configuration.*

## **Pool Configuration**

- The StrongU STU-U6 miner supports DASH and IMG (DASH by default). You can click "Cryptocurrencies" in the drop-down menu of the upper right corner to switch the currency.
- The StrongU STU-U6 miner supports at most three pools for each currency. If the current pool is not available, next available pool will be connected automatically according to the priority order.
- Prior to mining, configure at least one pool parameter, including the URL (pool address: port), Worker (mining worker name) and Password. Conduct the pool operator for specific parameters.
- Then click Save&Apply in the lower right corner to save the configuration.

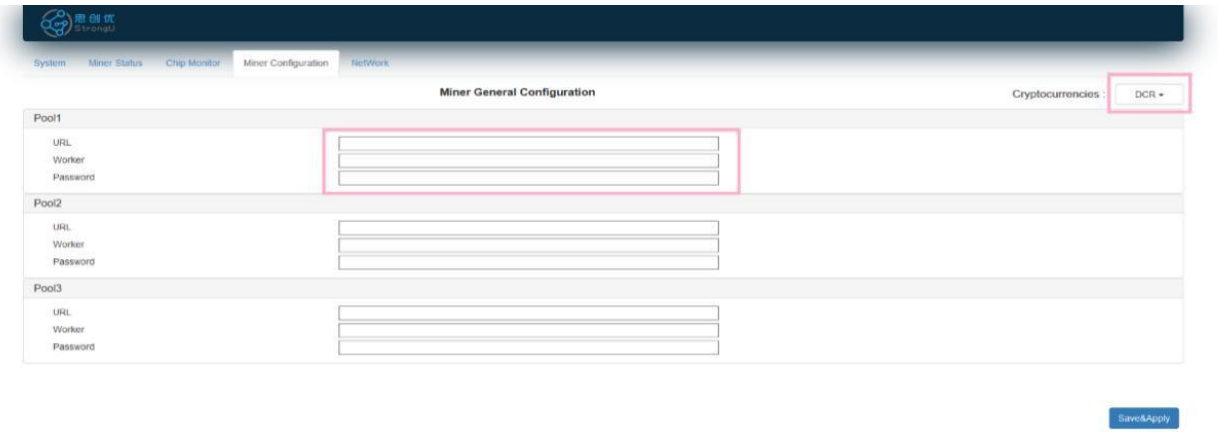

Copyright @ 2017-2018, Strongu Techn

Thus, the miner configuration is completed.

You can find this miner in the worker list of the pool in 5 minutes.

Click "Minus Status" in the header to view the miner status.

#### *Currency change*

*The pool configuration parameters will be saved after the first setting. Then you can change the current as follows:*

*1. Click "Cryptocurrencies" in the upper right corner and select the currency in the drop-down menu.*

*2. Verify the pool parameters displayed.*

**3. Click "***Save&Apply***" in the lower right corner. The miner will run with new currency parameters.**

#### **Status inspection**

The StrongU miner monitor provide the following data:

6. Summary

Operating time/real-time hash/average hash/number of blocks identified/number of local tasks/number of completed shares/cumulative difficulty/maximum difficulty/speed of fan 1/speed of fan 2, etc.

#### 7. Pools

Pool address/miner name/pool status/number of obtained tasks/pool priority/number of accepted tasks/number of rejected tasks/number of abandoned tasks/number of overdue tasks/previous difficulty/completion time of previous task, etc.

8. StuMiner

Hash board number/number of acceptances/number of rejections/operating frequency/number of errors/status/average hash/temperature, etc.

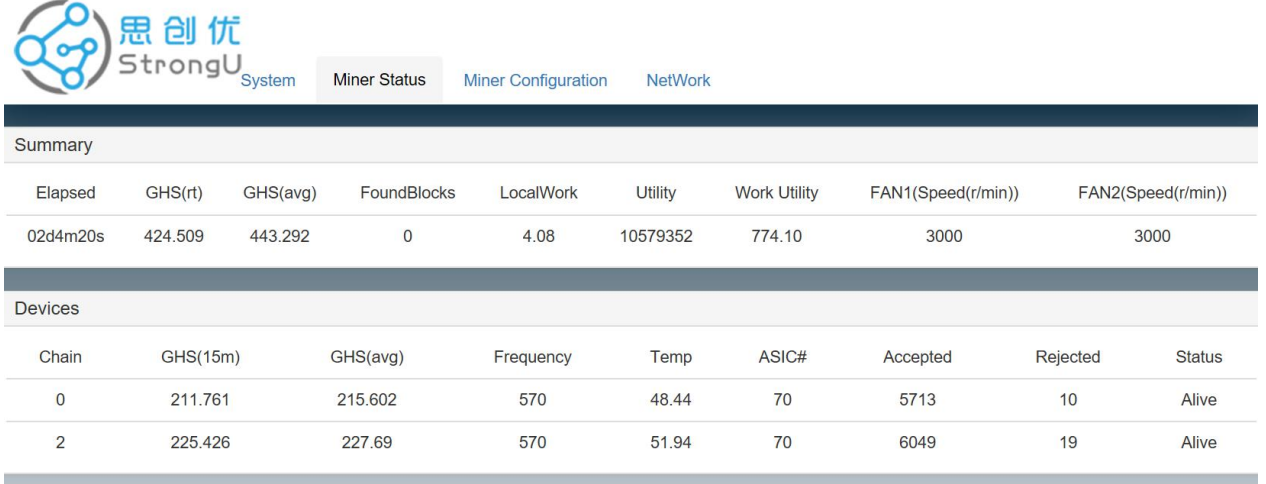

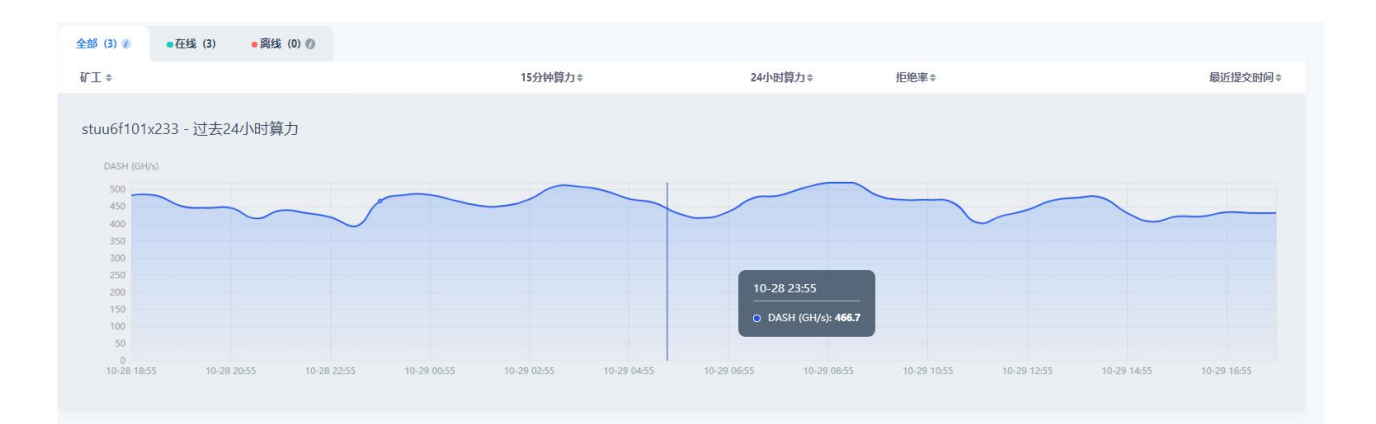

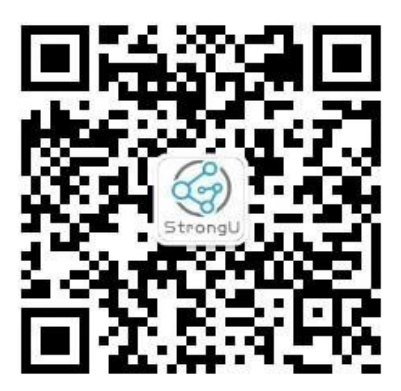

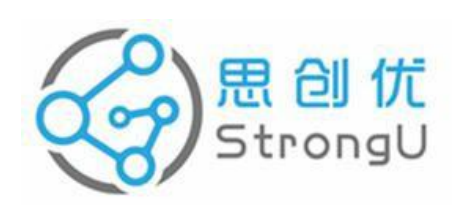

Room508, Saixi Science&Technology Mansion, 3398 Binhai Avenue,

Nanshan district, Shenzhen, China.

[http://www.strongu.com.cn](http://www.strongu.shop/)